## STEPS TO GETTING MORE LES ON ROKU

Press the **Home** button  $\Omega$  on your Roku remote. **1**

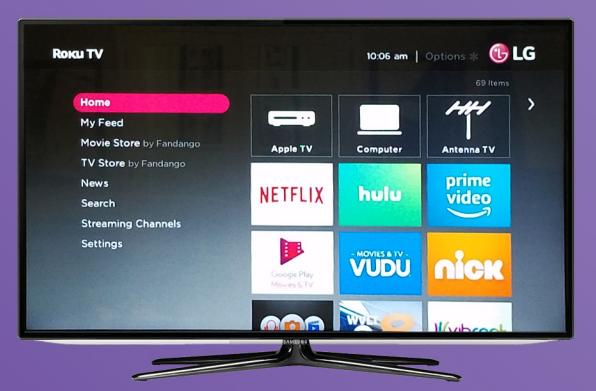

**2**

**3**

Scroll up or down and select **Streaming Channels** to open the Channel Store. Scroll down and select Search Channels then type in "Through the Bible with Les Feldick".

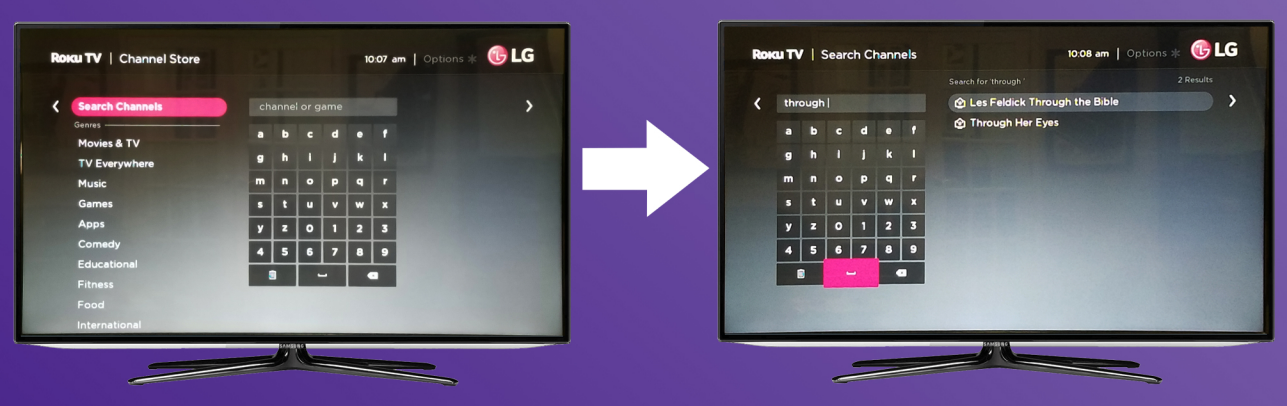

The channel is FREE so after tapping OK on the channel, you simply select Add Channel to install the channel on your Roku device.

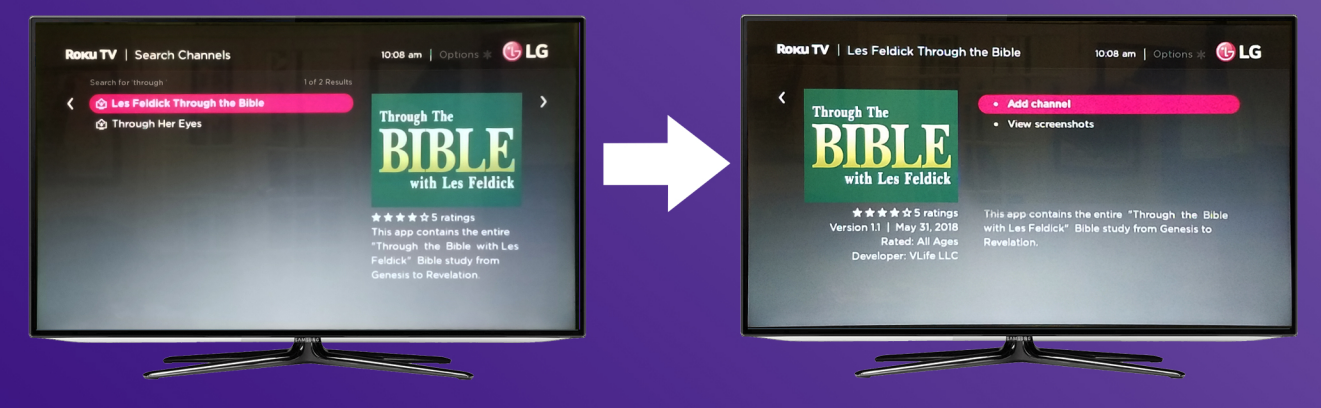

If you have set up a PIN number on your Roku account, you will be asked to provide the PIN before downloading. If you have NOT set up a pin, skip this step.

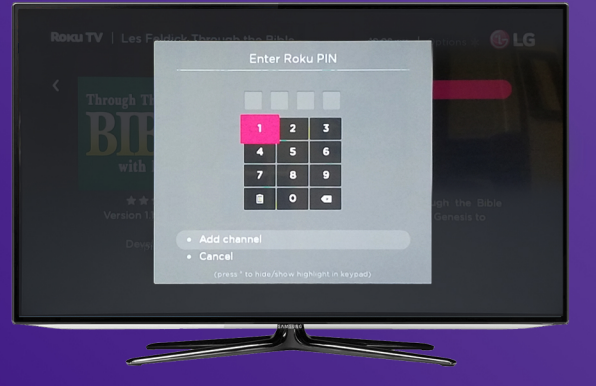

**4**

After adding the Through the Bible with Les Feldick Channel, it will be in the list of channels under Home on the main screen. Scroll down, it will have been added to the bottom of the list of channels.